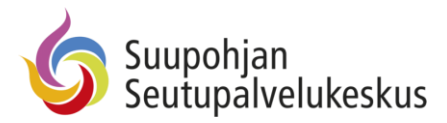

# Nepton-työajanseuranta

# Sisällys

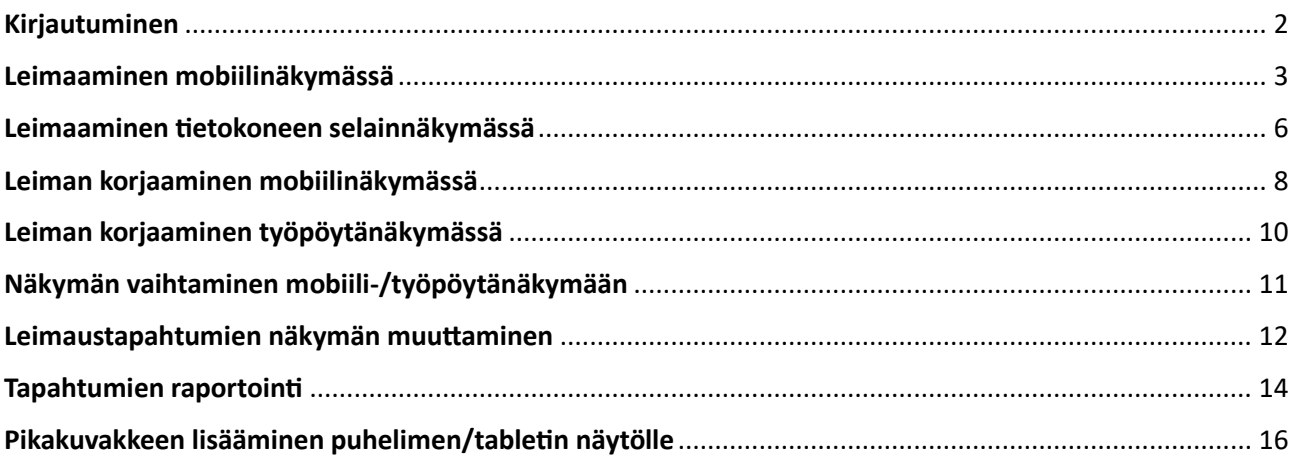

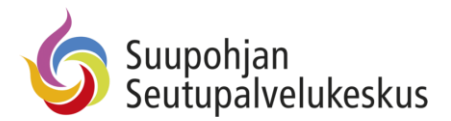

# <span id="page-1-0"></span>Kirjautuminen

Suunnista nettiselaimella osoitteeseen:<https://go.nepton.com/> ja etsi työyhteisösi (Kaikille yhteisesti Suupohjan seutupalvelukeskus)

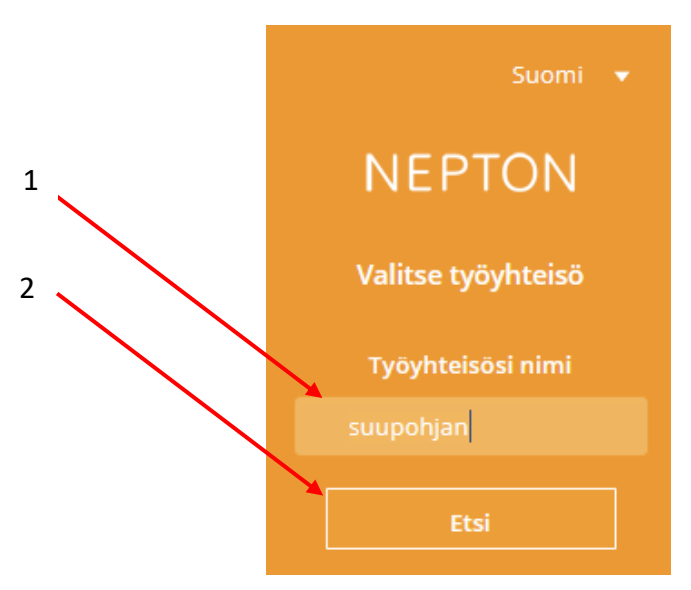

Suora osoite on: <https://go.nepton.com/login.aspx?deploymentID=1867&cc=821e03> EDU-tunnuksilla linkki on:<https://go.nepton.com/msal.aspx?deploymentID=1867&cc=821e03&id=227>

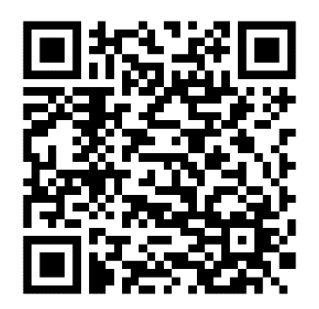

Nepton-kirjautuminen Nepton-Edu -kirjautuminen

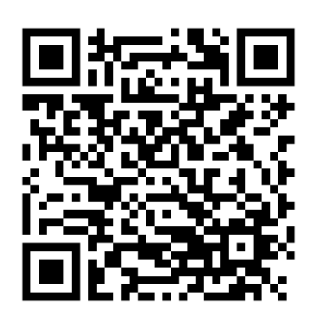

Kirjautuminen onnistuu painamalla "Kirjaudu sisään" -painiketta. Kirjautuminen tapahtuu työkoneelta automaattisesti sinun käyttöoikeuksillasi, eikä käyttäjätunnusta tarvitse syöttää. Kännykällä tms. kirjautumisessa tarvitset työsähköpostiosoitteesi ja salasanasi.

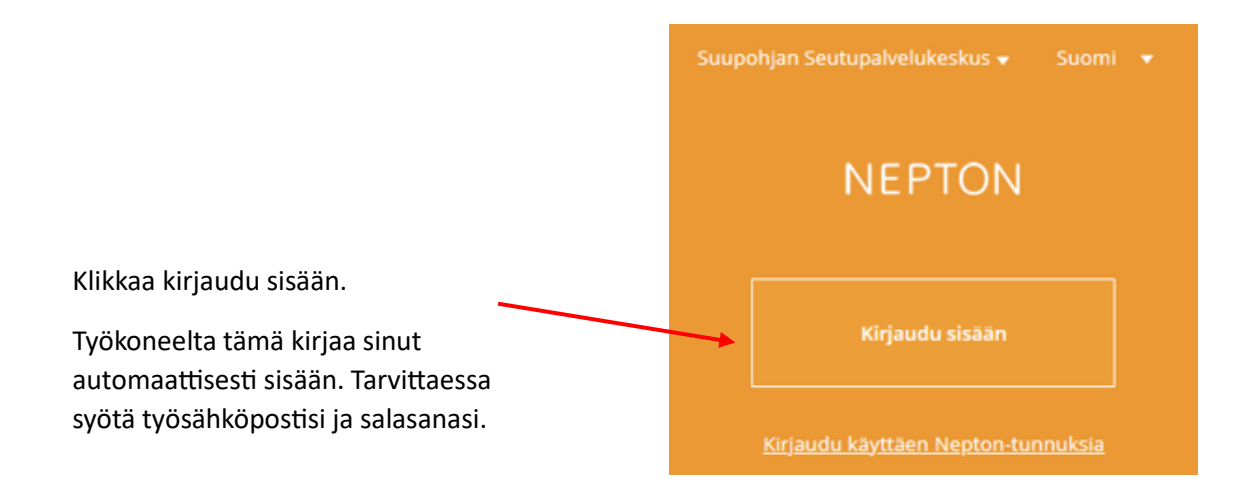

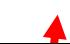

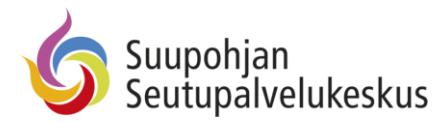

## <span id="page-2-0"></span>Leimaaminen mobiilinäkymässä

Mobiilinäkymää voi käyttää myös tietokoneen selaimessa klikkaamalla puhelinkuvaketta. Takaisin normaalinäkymään pääset vasemman yläreunan valikosta ja valitsemalla "Työpöytäversio".

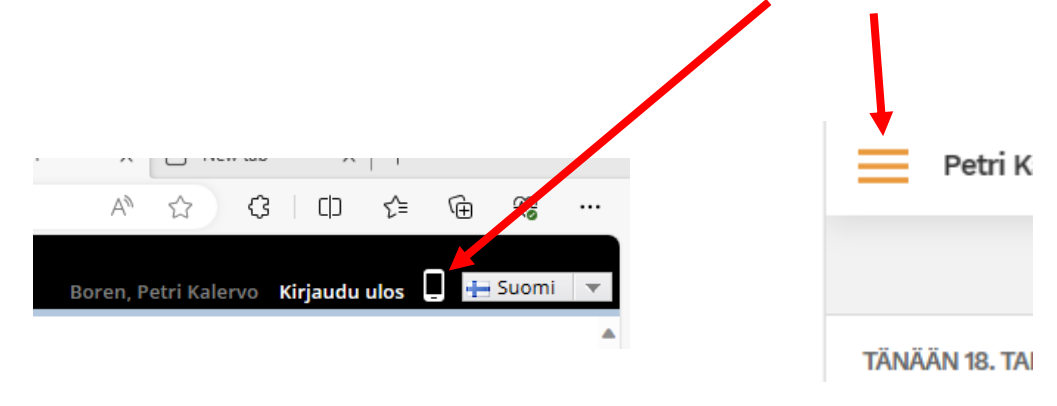

Kirjautumisen jälkeen avautuu valikko, josta leimaamisen voi tehdä. Työn aloitus leimataan valitsemalla "Aloita". Lounas leimataan valitsemalla "Ruokatauko"-kohdasta aloita, ja paluu lounaalta töihin leimaamalla Työ-kohtaan "Jatka". Työpäivä päätetään leimaamalla "Työ" -kohtaan pysäytä.

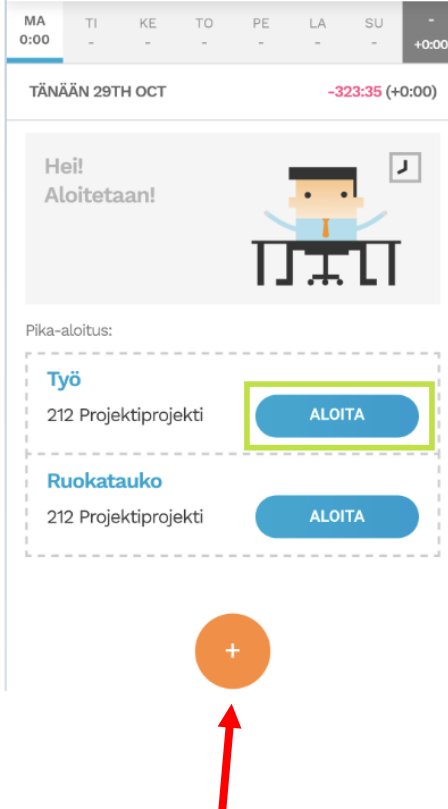

Lisää leimausvaihtoehtoja, kuten "Etätyö" tai "Sairas", löytyy plus-merkin, eli "Lisää tapahtuma", kautta.

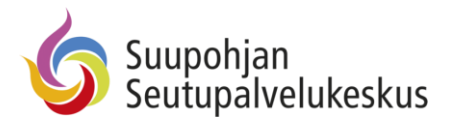

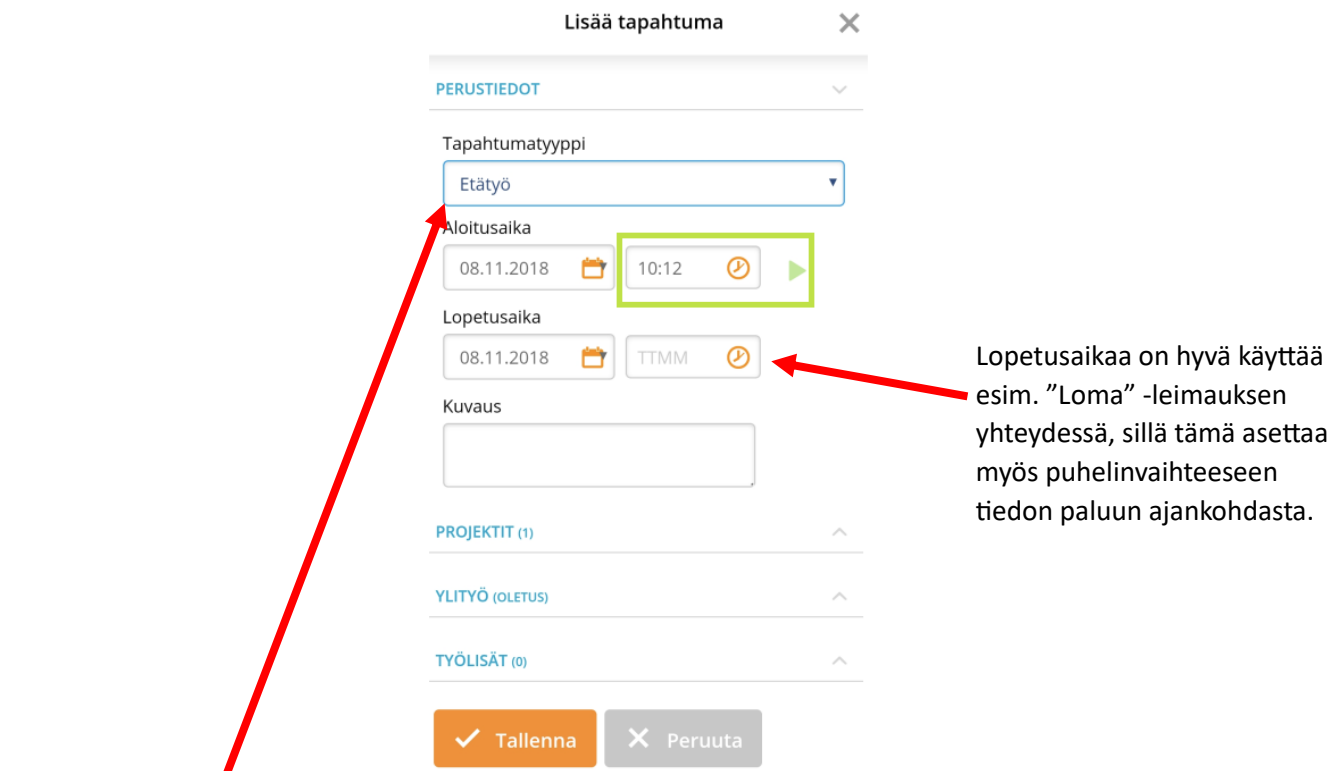

Valitse pudotusvalikosta tapahtumatyyppi. Voit tarvittaessa syöttää tapahtumalle aloitus- ja lopetusajan, normaalitilanteessa näitä ei syötetä, vaan leimaus tapahtuu reaaliajassa. Lopuksi paina "Tallenna".

Joissakin tilanteissa ohjelma ehdottaa työaikaa normityöaikasi mukaan, esim. 8.00-16.15 välille, tällöin voi olla tarpeen asettaa leima reaaliaikaisena, joka tapahtuu painamalla vihreää nuolta aloitusajan vieressä.

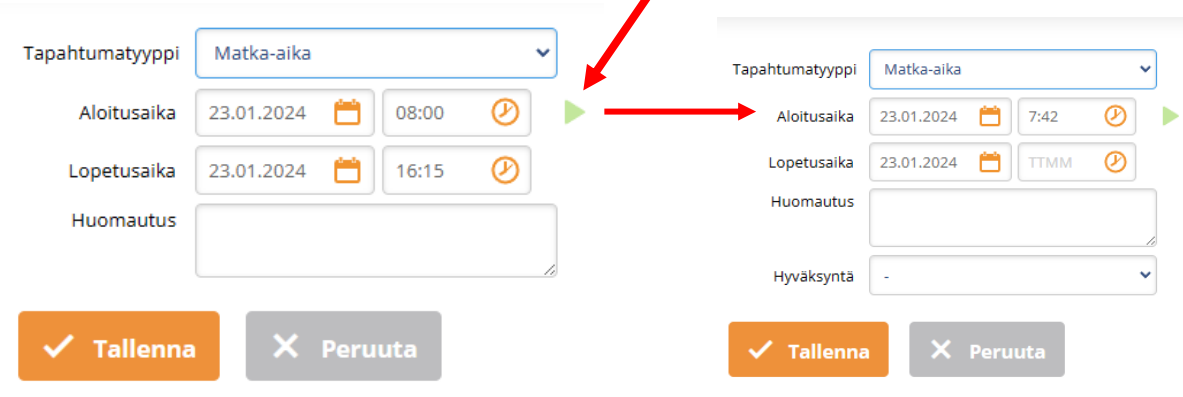

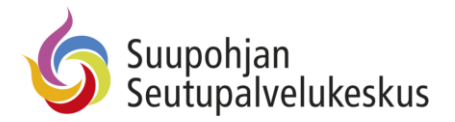

Joidenkin leimatyyppien valinnan jälkeen avautuu lisävalikko, jossa voi asettaa tapahtuman tarkemmin. Ks. kuva alla: "Sairas"  $\rightarrow$  "Sairas/Lapsi sairas/..."

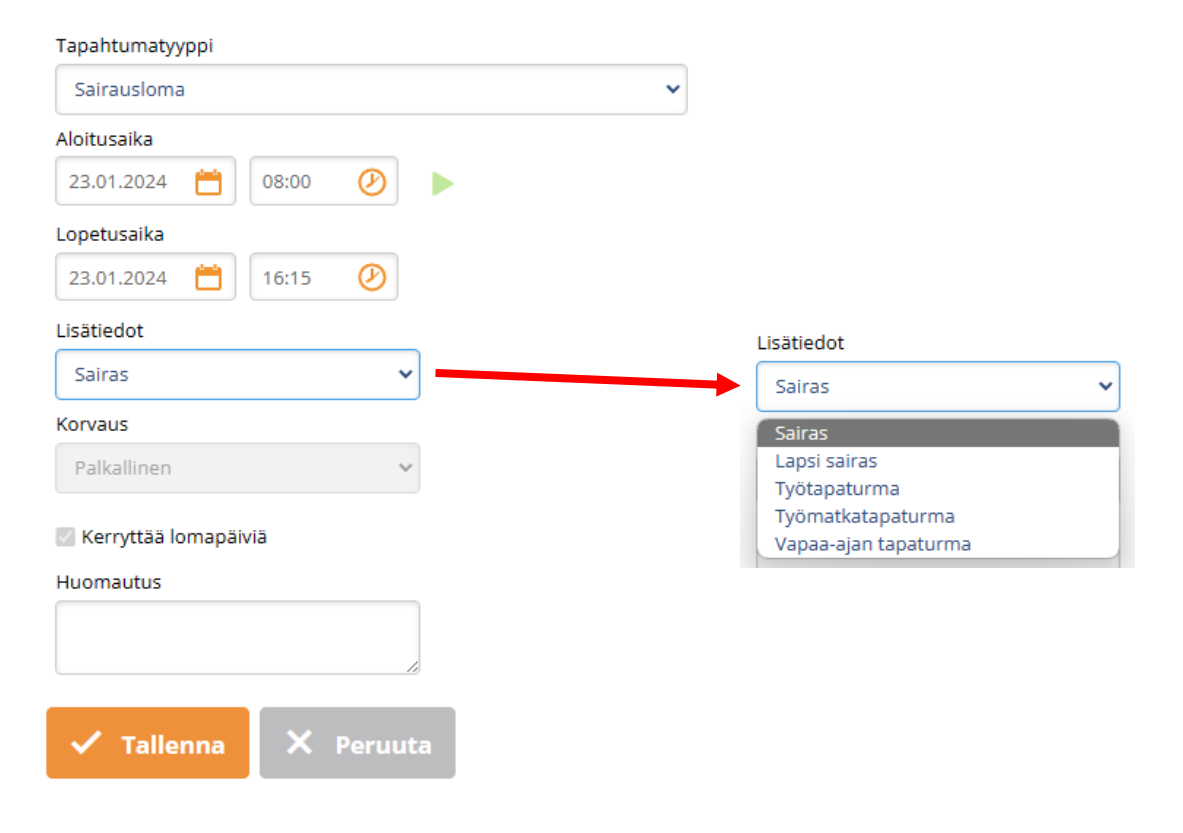

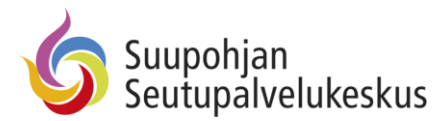

### <span id="page-5-0"></span>Leimaaminen tietokoneen selainnäkymässä

Klikkaa päivämäärää, jolloin pysty aloittamaan työn klikkaamalla "Työ" -kohdasta "Aloita". Mikäli tarpeen on leimata esim. "Etätyö", klikkaa "Lisää tapahtuma".  $.01.01.2024 - 31.01.2024$ Ti 2.1.2024 Ke 3.1.2024 To 4.1.202 rä 11:42 - 11:42 Ruokatauko 1. + LISÄÄ TAPAHTUMA 11:42 - 11:42 Työ + TYÖ  $\blacktriangleright$  ALOITA 11:42 - 11:42 Työ + RUOKATAUKO ALOITA 11:44 - 11:44 Ruokatauko Työpäivän pituus 11:44 - 15:30 Työ 03:46

Lounas leimataan klikkaamalla "Ruokatauko" – Aloita. Lounaalta paluun voi tehdä klikkaamalla "Työ" kohtaan "Jatka".

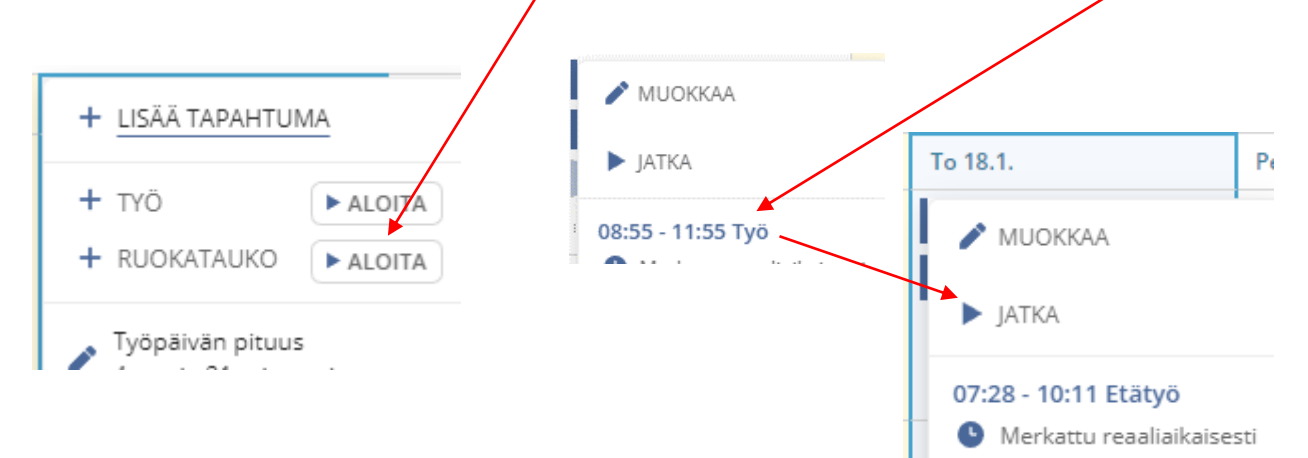

Työn päättäminen iltapäivällä, eli työpäivän lopetus, tapahtuu klikkaamalla "Työ" – "Lopeta"

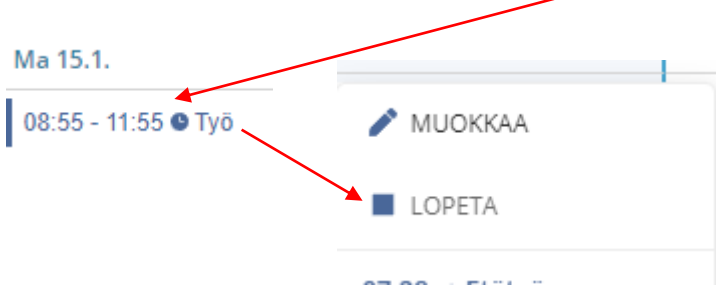

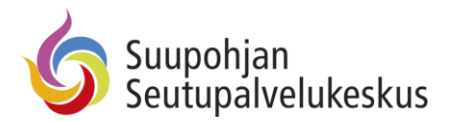

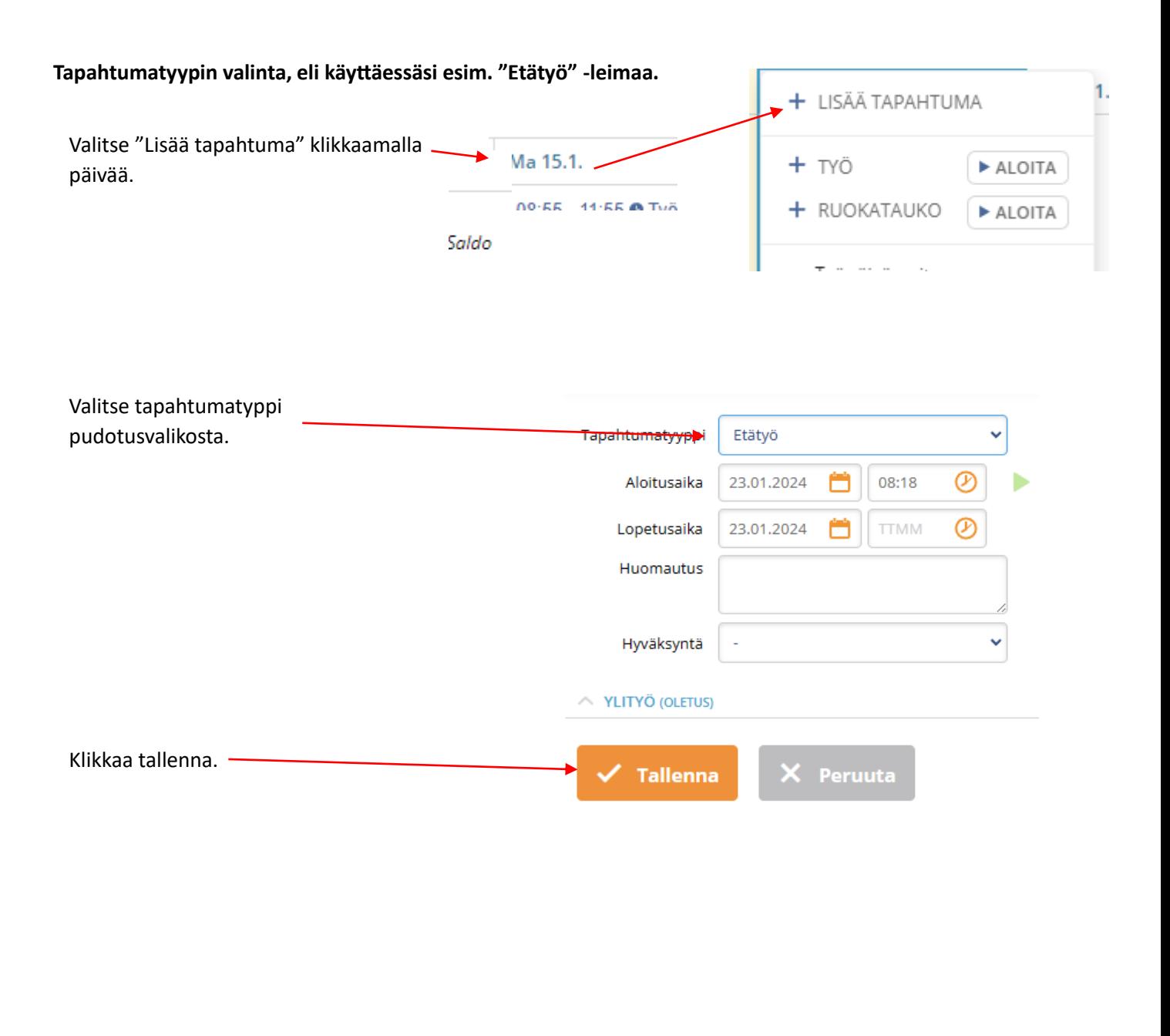

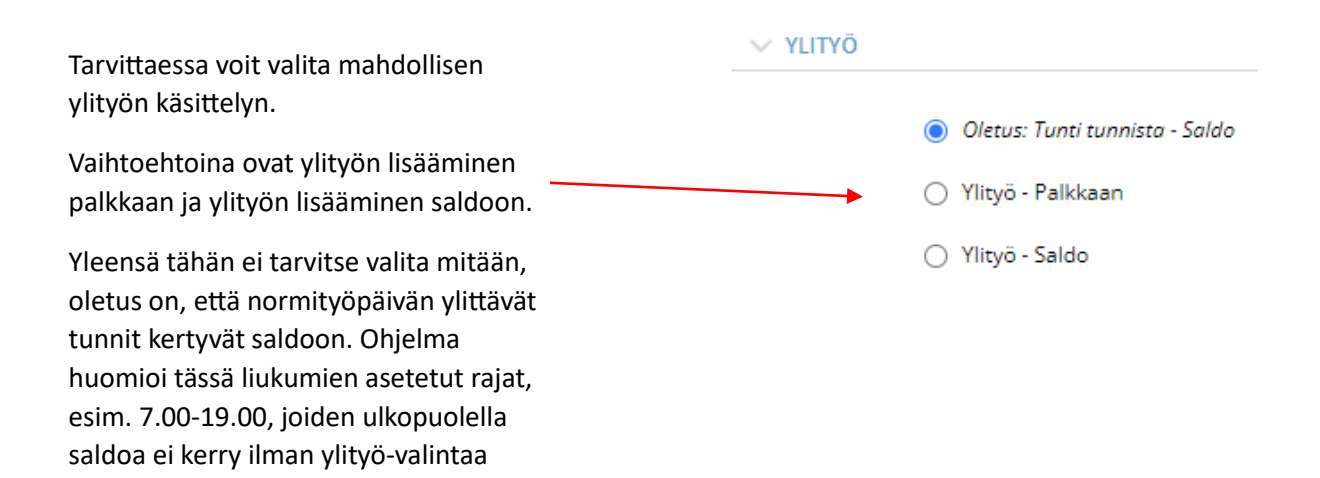

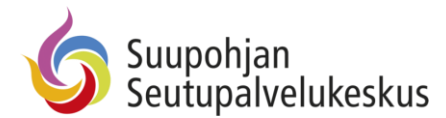

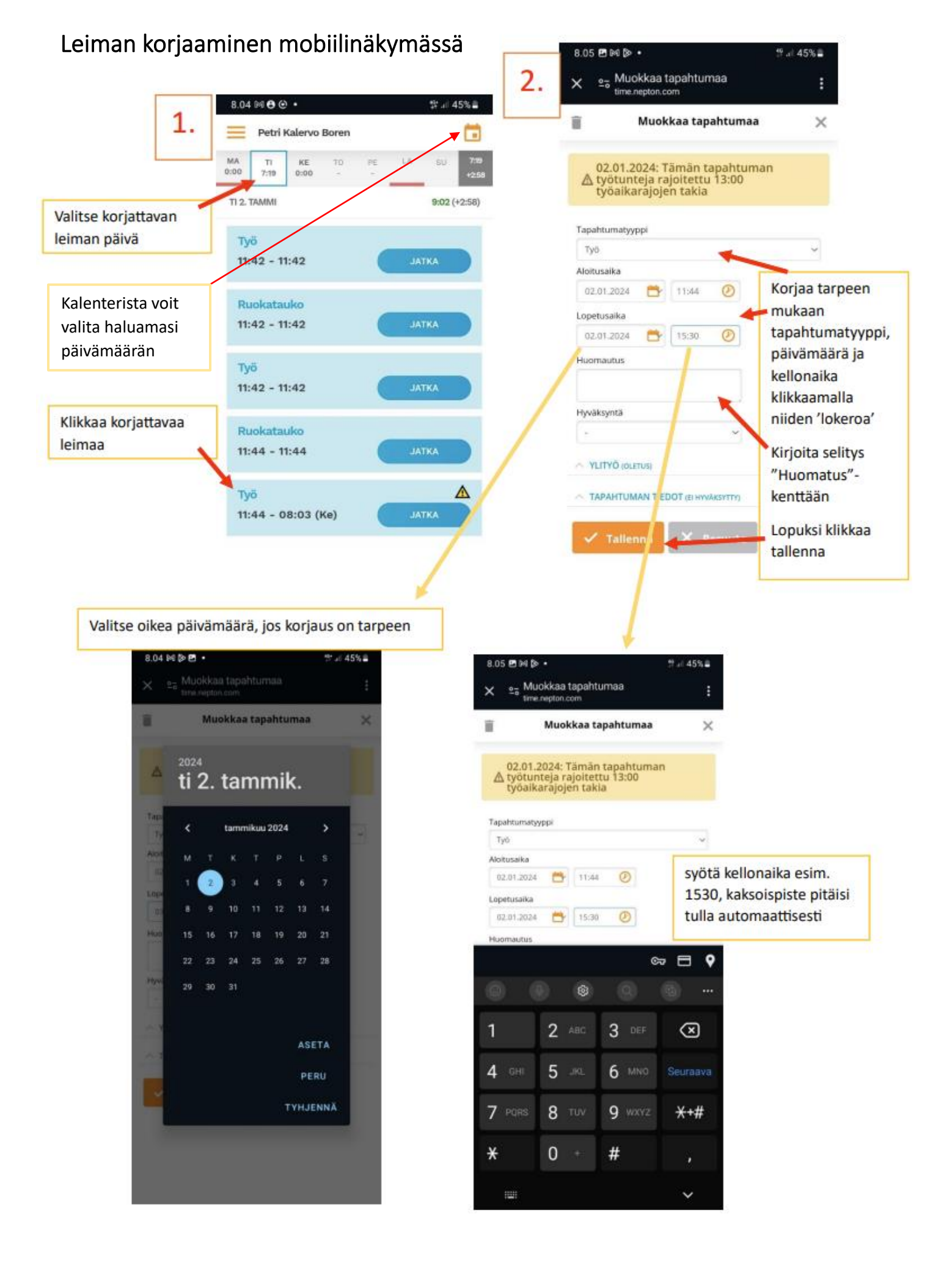

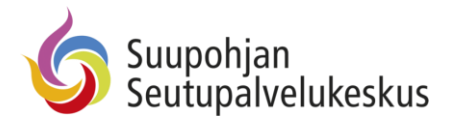

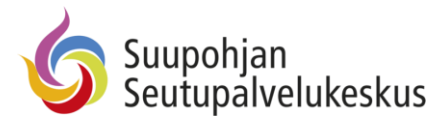

### Leiman korjaaminen työpöytänäkymässä

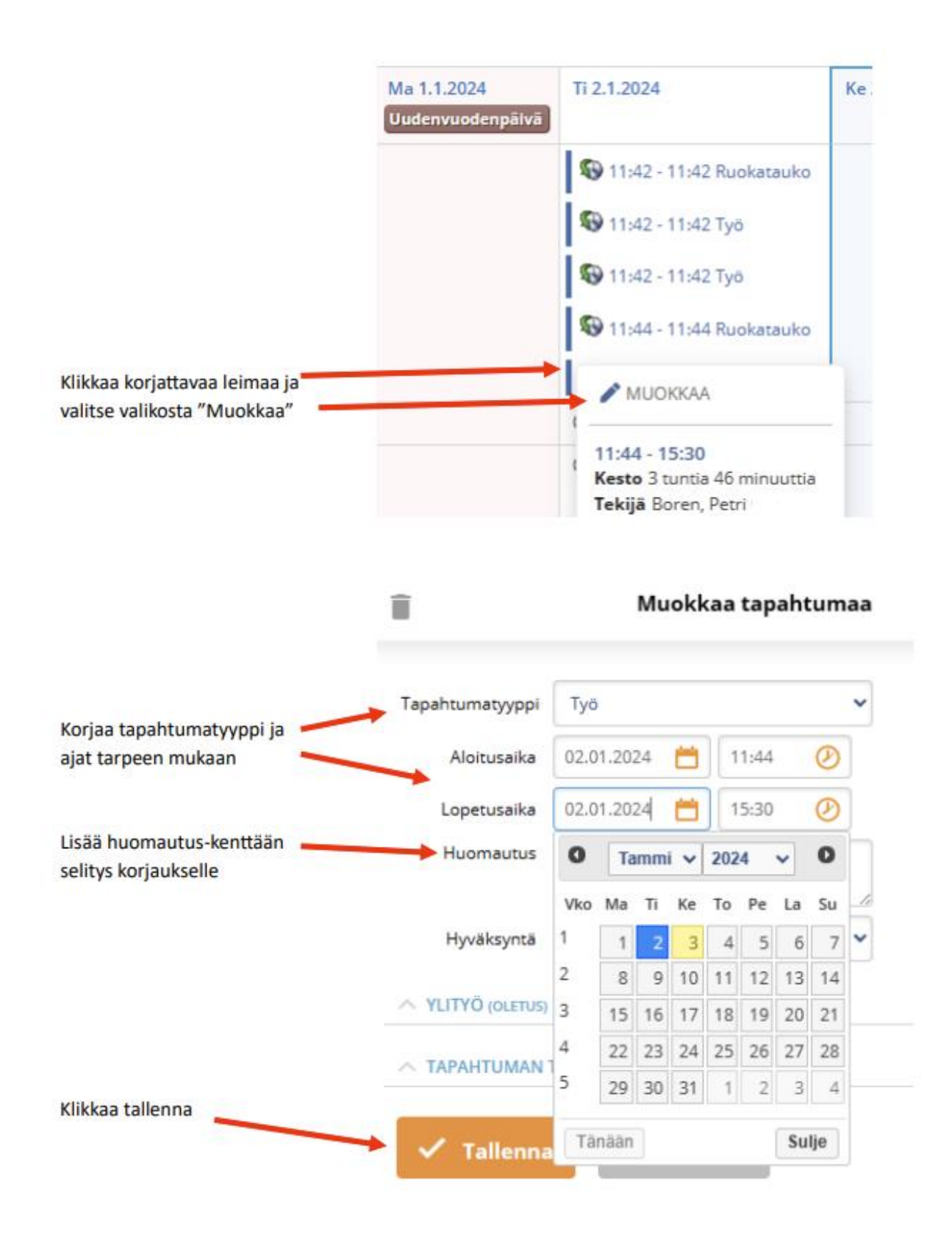

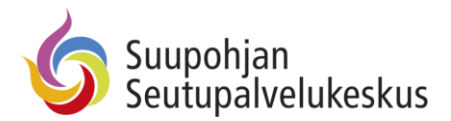

# Näkymän vaihtaminen mobiili-/työpöytänäkymään

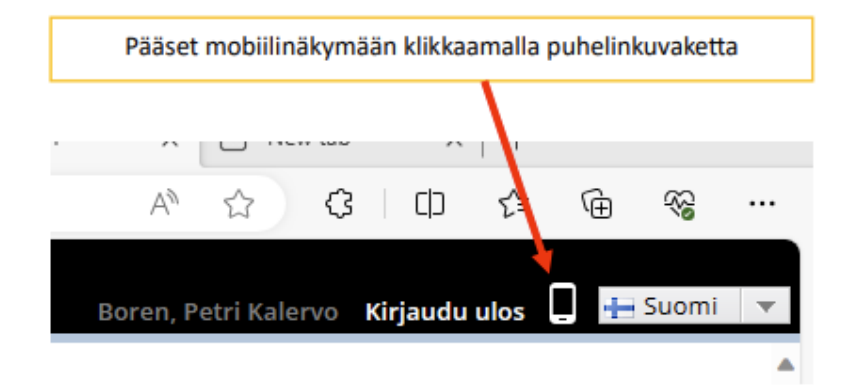

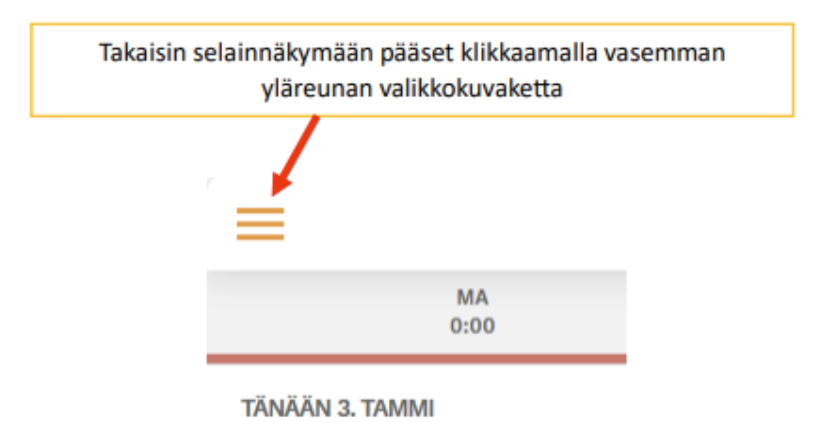

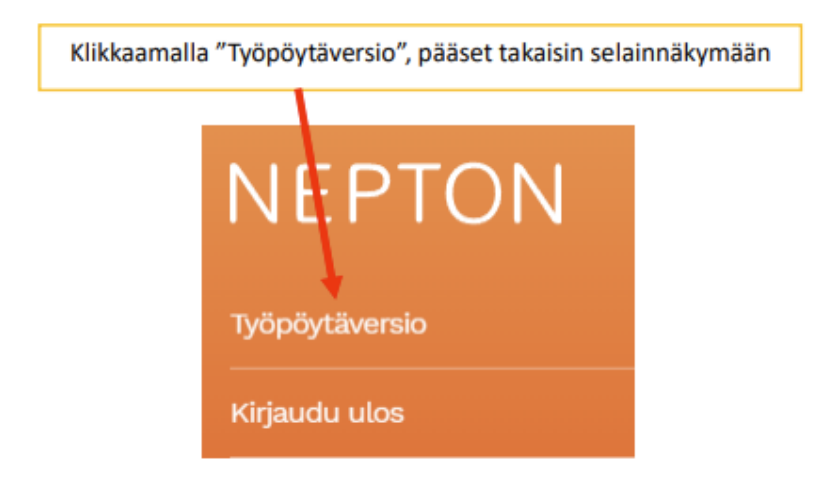

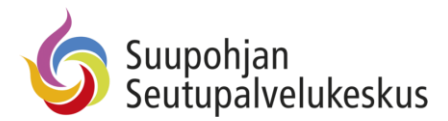

# <span id="page-11-0"></span>Leimaustapahtumien näkymän muuttaminen - Työpöytänäkymä

Valinta onnistuu "Työtunnit" -valikon kautta.

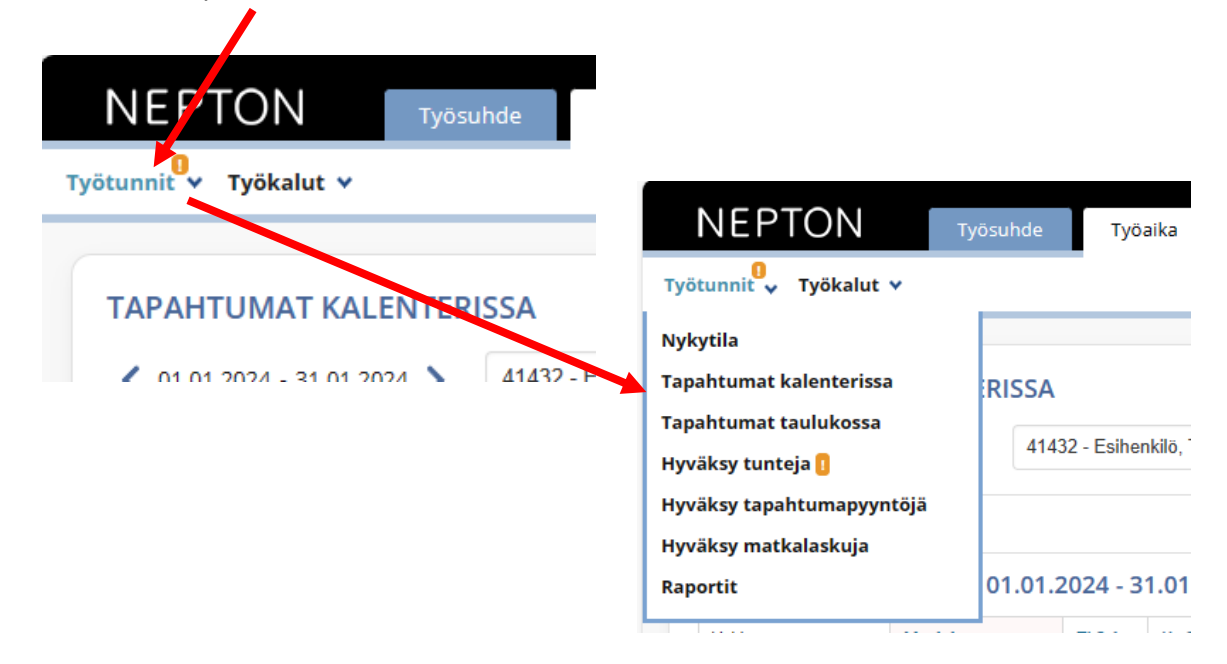

#### Tapahtumat kalenterinäkymässä

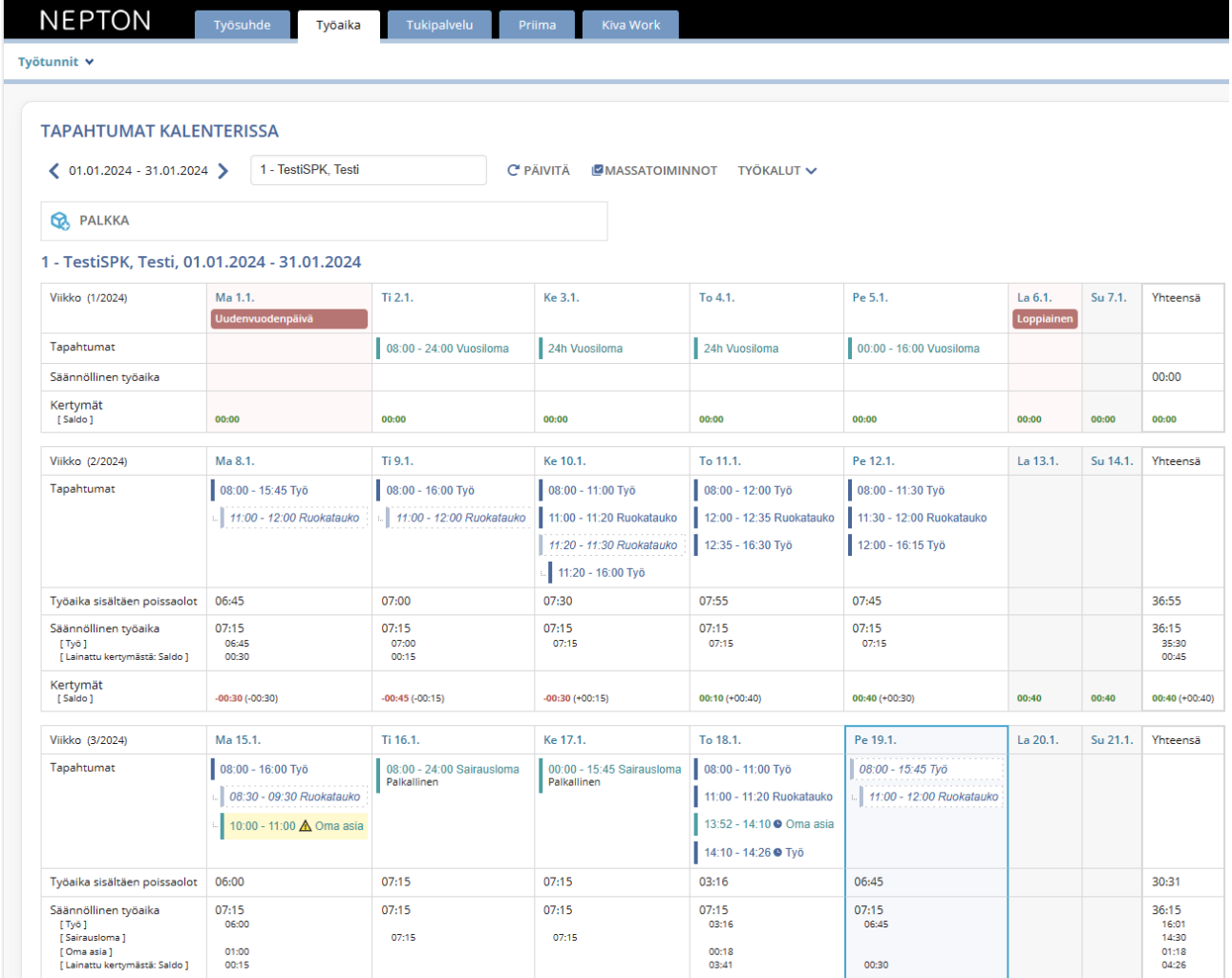

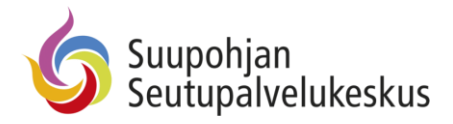

#### Tapahtumat taulukkonäkymässä

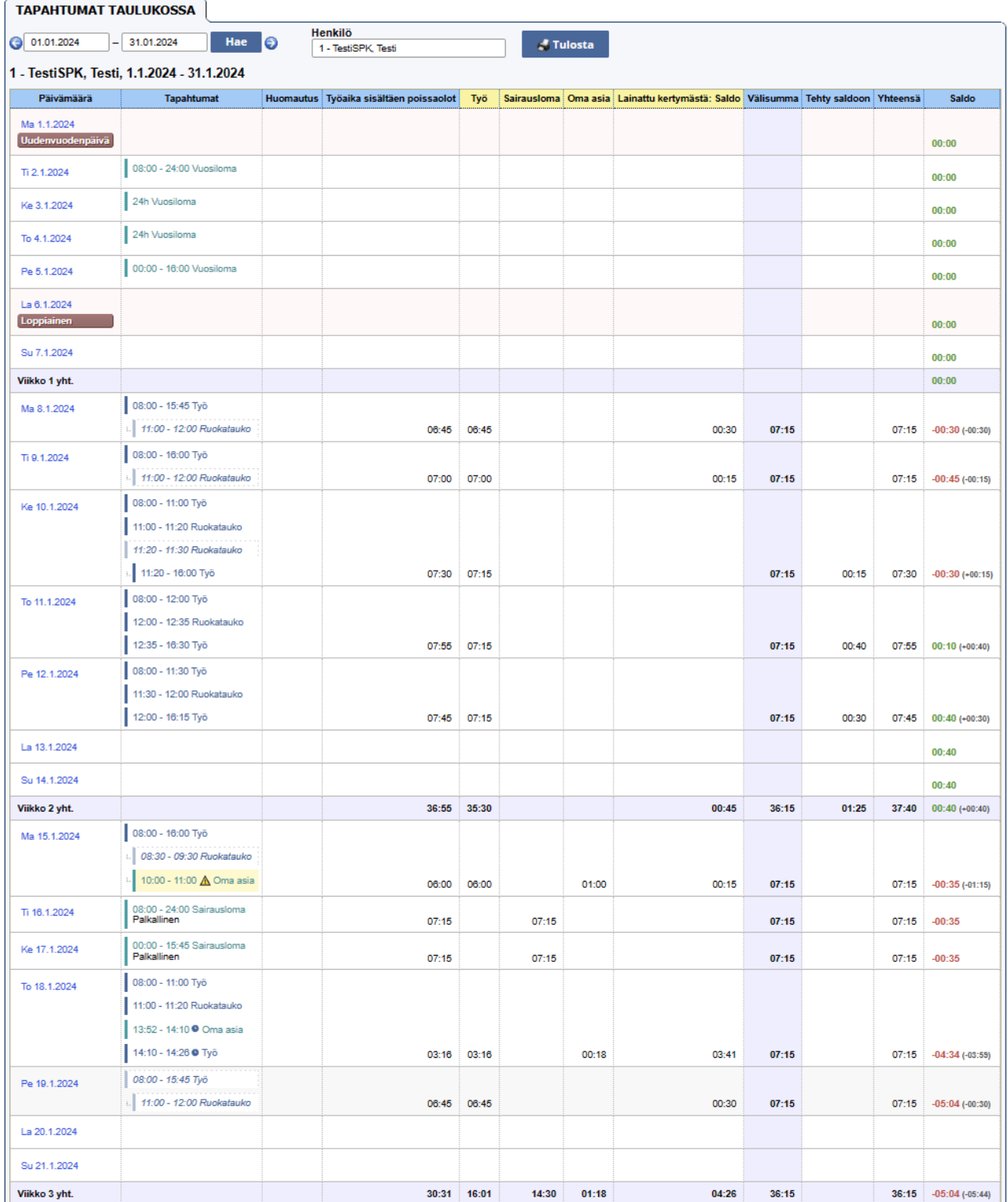

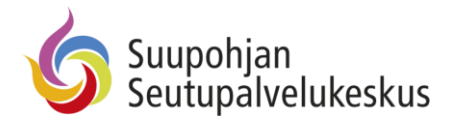

# <span id="page-13-0"></span>Tapahtumien raportointi - Työpöytänäkymä

Raportit löytyvät "Työtunnit" -valikon alta. Valittavana on useampia erilaisia raportteja.

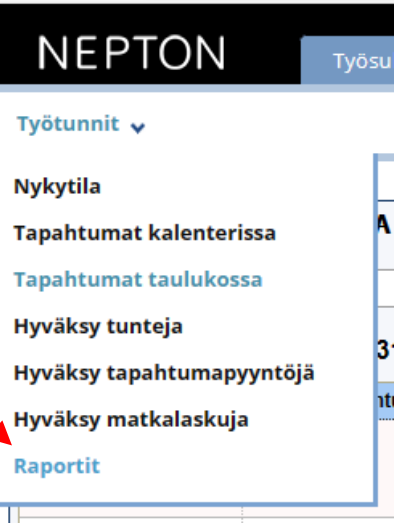

Työtunnit v

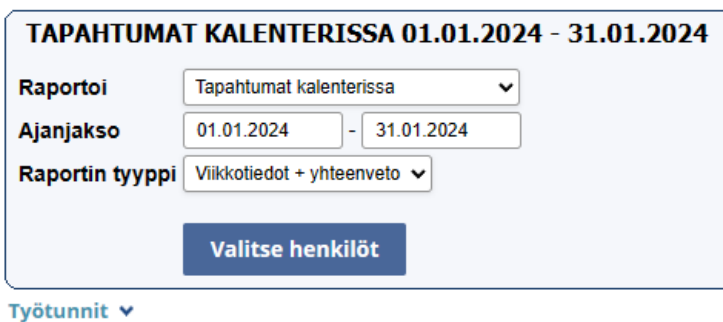

TAPAHTUMAT KALENTERISSA 01.01.2024 - 31.01.2024 Raportoi Tapahtumat kalenterissa  $\checkmark$ Faikallaolonäkymä Ajanjakso Poikkeukselliset kirjaukset Raportin tyyppi Poissaolot henkilöittäin Ruokailujen yhteenvetoraportti Ruokailuraportti Sairauslomat henkilöittäin Sairauslomat ryhmittäin Saldon tapahtumat Tapahtumaraportti Tapahtumat kalenterissa Tapahtumat taulukossa Toteutuneen työajan määrä Tunnit palkkalajeittain Tunnit tapahtumatyypeittäin Työajan lyhennysvapaat Vuosiloma, ansaitut päivät Vuosiloma, käytön seuranta Vuosiloma, rullaava kuukausierittely Ylityöraportti

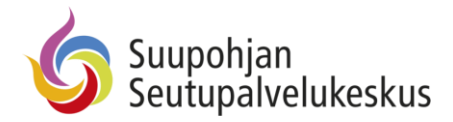

#### **Esimerkkinä toteutuneen työajan määrä**

Työtunnit v

 $\odot$ 

国盟

Ś

Henk

 $\pmb{\mathsf{1}}$ 

TestiSPK, ICT<br>Testi

67,43

67,43

Tunnit yhteensä

51,52

 $51,52$ 

 $0,00$ 

 $0,00$ 

29,00

29,00

96,43

96,43

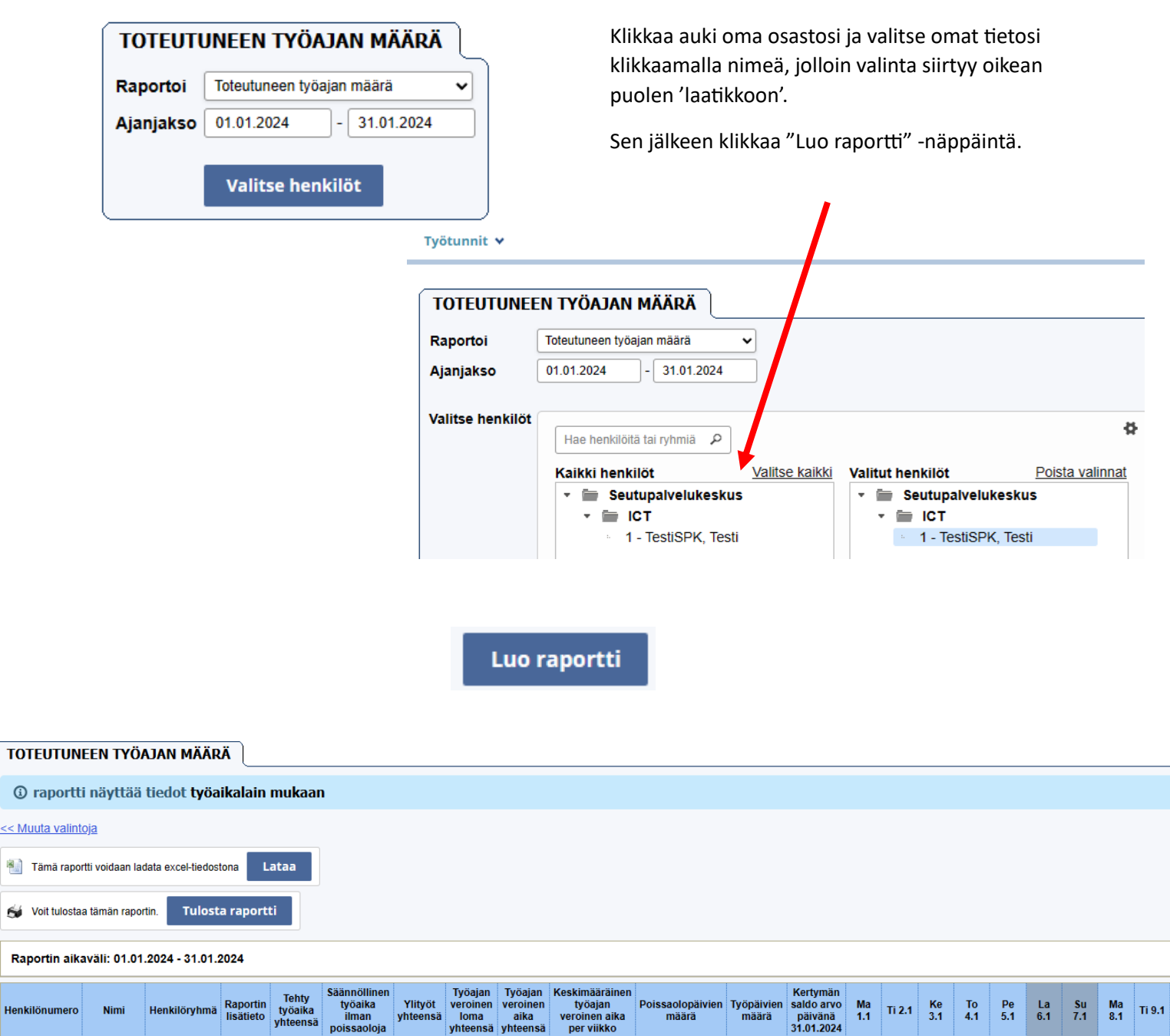

20,96

20,96

 $\bf{8}$ 

 $\pmb{8}$ 

 $\overline{22}$ 

 $\overline{22}$ 

 $-5,07$ 

 $\begin{array}{cccccc} 0.00 & 0.00 & 0.00 & 0.00 & 0.00 \\ \text{P} & \text{L} & \text{L} & \text{L} & \text{L} & 0.00 & 0.00 & 6.75 & 7.00 \end{array}$ 

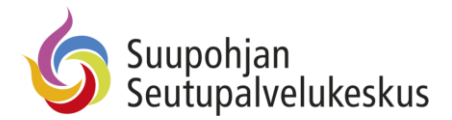

## <span id="page-15-0"></span>Pikakuvakkeen lisääminen puhelimen/tabletin näytölle

**Chrome** – Valitse yläoikealta kolme pistettä ja klikkaa "asenna sovellus", kuvan mukaisesta kohdasta, mutta teksti voi olla myös "Asenna sovellus".

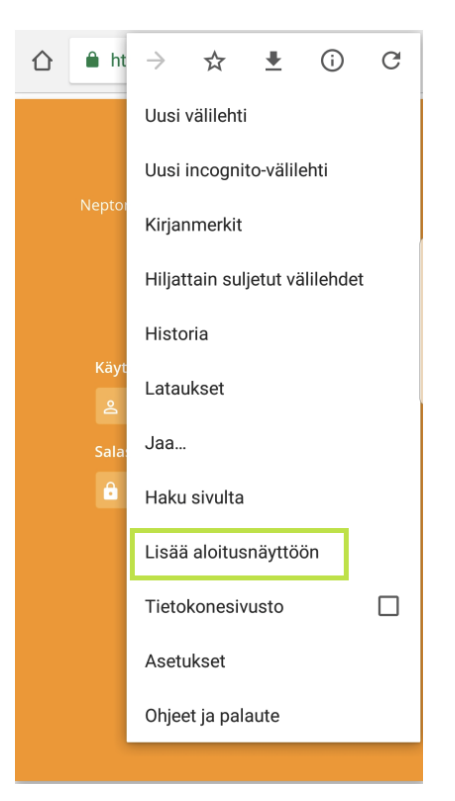

**iOS** – Valitse alareunasta Jaa-painike ja sen jälkeen Lisää kotivalikkoon -painike

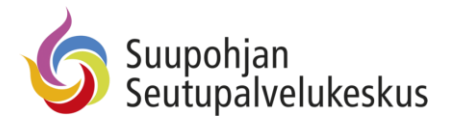

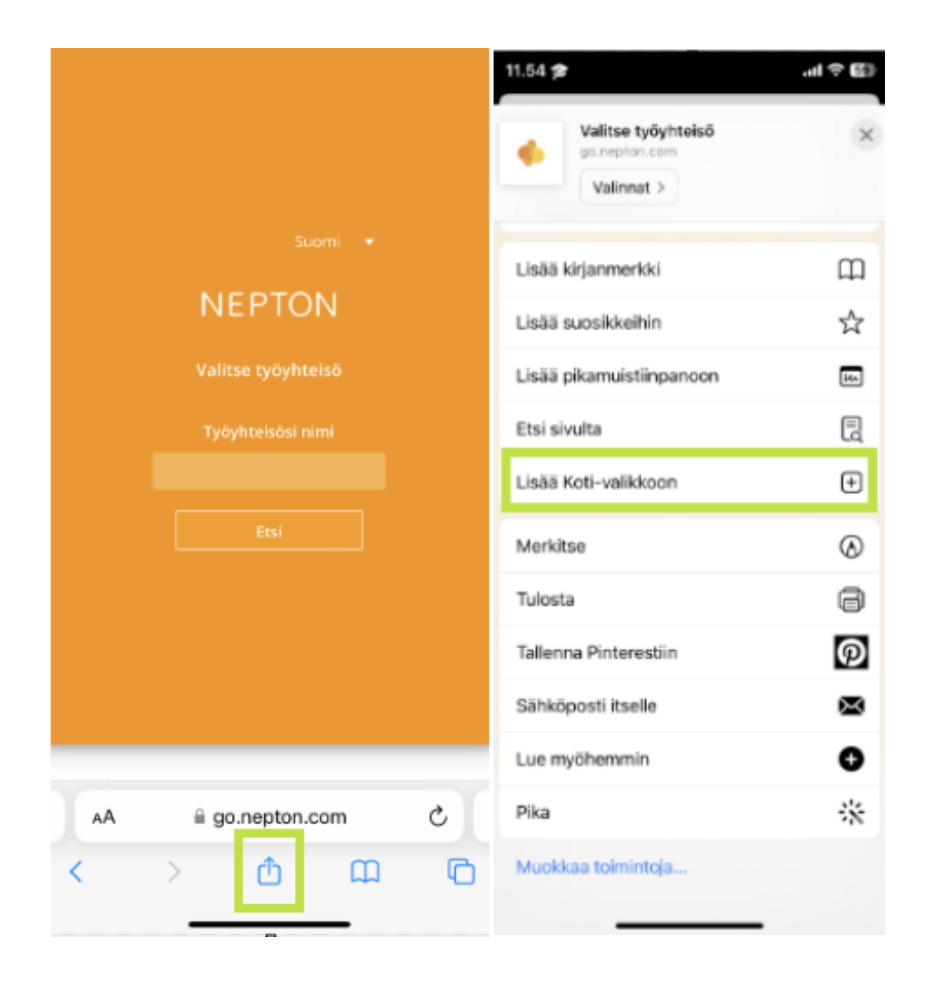